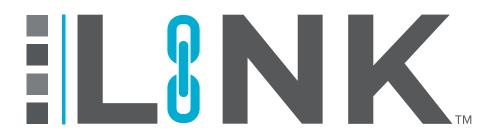

**Contractor User Guide** 

#### **LINK™** Accounts Creating an Account 03 Membership Benefits 03 Menu Features 04 **Administrator Functions** Accessing Administrator Functions 05 Adding and Editing Administrative Users 05 Creating a Bundle 06 **Rosters Roster Functions** 07 Adding Personnel Individually 07 Adding Personnel via Bulk Upload 80 **Third-Party Certifications** Adding Non-Council Training & Third-Party Certifications to LINK 09 Adding Non-Council Training & Third-Party Certifications to Trainees 10 Registration Registering For Courses at a Physical Location 12 Registering for Live Online Proctoring & Non-Proctored Courses 13 Course Registration Without Personnel Email 14 Reports **Accessing Reports** 15 Running a Report 15 **Exporting a Report** 16 Resources Overview 17 PQF (Pre-qualification Form) 17 eBinder 18 **LINK**mobile

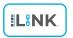

HASC's new innovative app!

19

## LINK<sup>TM</sup> ACCOUNTS

### 1 Creating an Account

Your company must have an account with HASC to register for training.

If you do not already have a LINK™ account, click on the buttons below.

**Member Account** 

https://portal.hasc.com/App/Forms/Membership

**Non-Member Account** 

https://portal.hasc.com/app/forms/signup

#### 2 Membership Benefits

- Reduced training costs for HASC courses online and at all HASC locations
- Enhanced LINK<sup>™</sup> functionality including the ability to upload and track other records and training reports
- COVID Compliance Solution

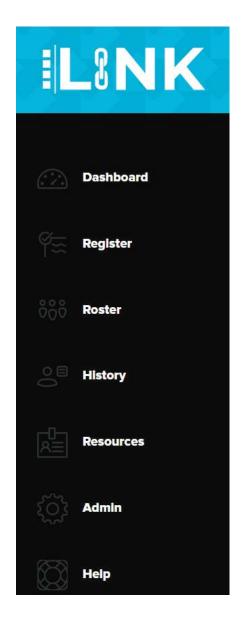

**Dashboard:** View at a glance of personnel receiving training, clinic services, expirations and upcoming HASC news

Register: Register personnel for training and clinic services

**Roster:** View the company's current roster, edit personnel, track COVID Compliance, and run site-compliant reports

**History:** Run training and clinic history reports as well and company specific training reports

**Resources:** View and submit a standardized pre-qualification form that allows contractors to clearly communicate their qualifications to potential hiring companies. Access eBinder, a digital document repository for hiring companies to share important company information with their contractors.

**Admin:** Manage the company's LINK™ users, create training and clinic bundles for commonly used courses and services, add new training locations, and add new training proctors

**Help:** View LINK™ quick start guides and videos, as well as FAQs

## **ADMIN FUNCTIONS**

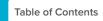

## **Accessing Administrator Functions**

Company approved Administrators will have access to edit LINK™ user's permissions within the Admin tab in LINK™. Every employee who has a LINK™ account will be shown in this tab.

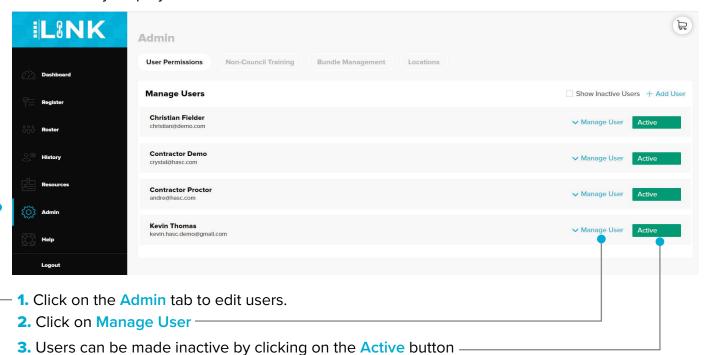

#### Adding and Editing LINK™ Users

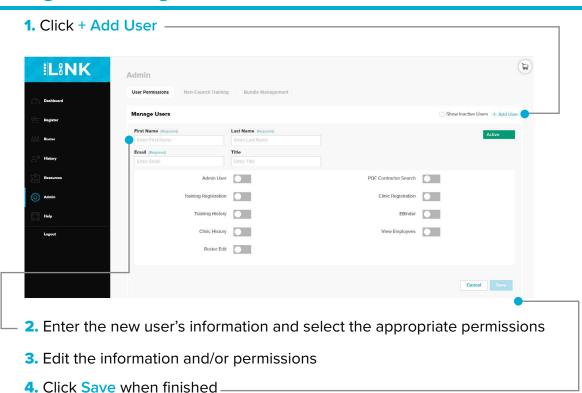

#### **Creating a Bundle**

1. To create a bundle of commonly used courses and/or clinic services, click on the Admin tab in the menu

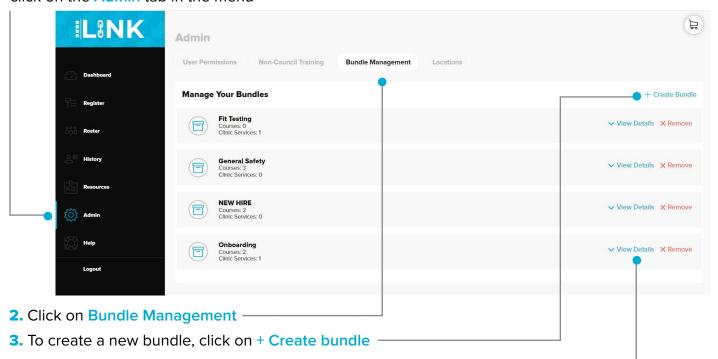

- 4. To view what courses or services are currently in a bundle, click on View Details
- 5. Search for training courses or clinic services by the course code or name

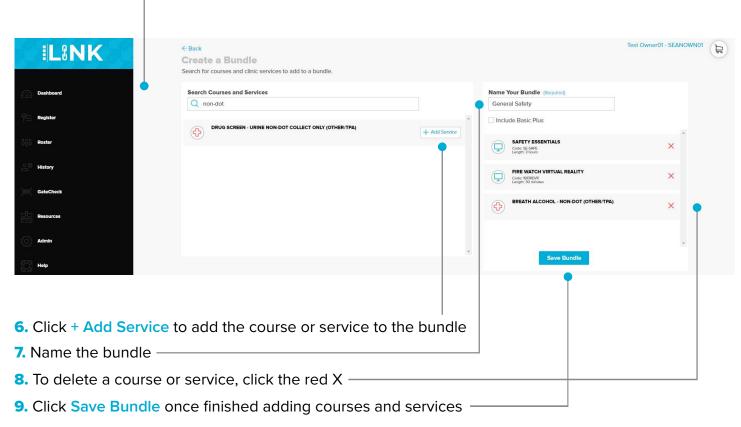

Note: Once a bundle has been created, it cannot be edited.

# ROSTERS

#### **1** Roster Functions

The Roster has multiple functions:

- Add individual personnel
- Bulk upload personnel
- Edit personnel information
- Import company-verified employee photos
- Export training records
- Add Non-Council training and documents
- Register multiple employees for services

Personnel can be added to the Roster in two different ways, individually and by bulk upload

### 2 Adding Personnel Individually

1. Click the Roster on the left side menu **IL**8NK H Roster Add People Manage your people, generate reports, and register them for training or clinic services **C** Export **Employees List** Q Enter SSN, name Last Name First Name SSN Course/Service On File (8) CARTER \*\*\*\*\*4777 Q e.g. Basic (8) \*\*\*\*\*5111 DAVID KENNETH Complies With Select FIELDER CHRISTIAN \*\*\*\*\*3268 Most Recent Service GOMEZ MARIA \*\*\*\*\*3666 HALPIN LAUREN \*\*\*\*\*7486 **Employee Status** Active HENRY MICHAEL \*\*\*\*\*8444 Other Filters NELSON JACOB \*\*\*\*\*2111 Full-Time Employees Only Part-Time Employees Only \*\*\*\*5999 **PHILLIPS** Only Employees I Registered PROCTOR CONTRACTOR \*\*\*\*\*3222 **Update Search** RICHARDS \*\*\*\*\*4888 ROB

2. Click on Add People

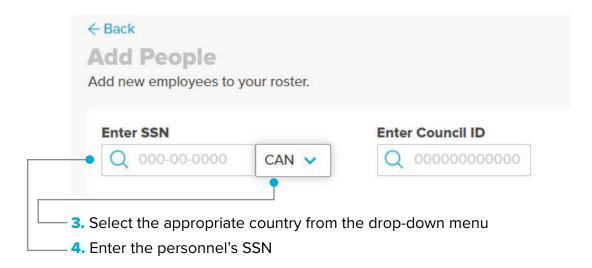

5. If the personnel is not in the **LINK**™ system, add their first and last name, and email

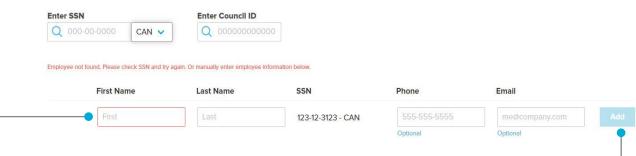

6. Then select Add

#### **Adding Personnel via Bulk Upload**

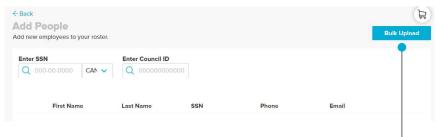

1. Click Bulk Upload

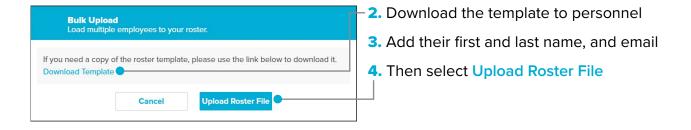

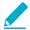

## THIRD PARTY CERTIFICATIONS

### 1 Adding Non-Council Training & Third-Party Certifications to LINK™

1. Access Non-Council Training through the Admin section

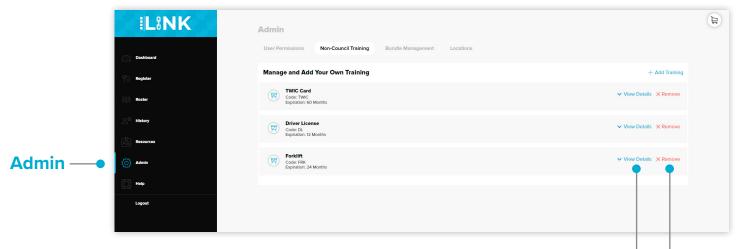

- 2. Training details can be viewed by clicking the View Details button
- 3. Trainings can be removed by clicking the Remove button –
- 4. Click on Add Training -

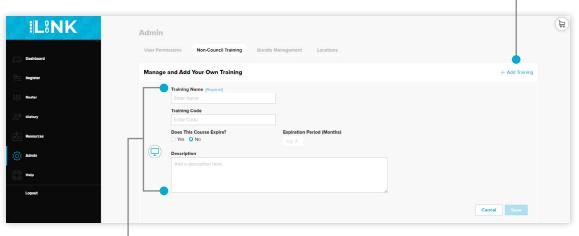

5. Enter the name of the training, the training code, course expiration, and description in this section.

#### 1 Adding Non-Council Training & Third-Party Certifications to Trainees

1. Select Roster from the LINK menu.

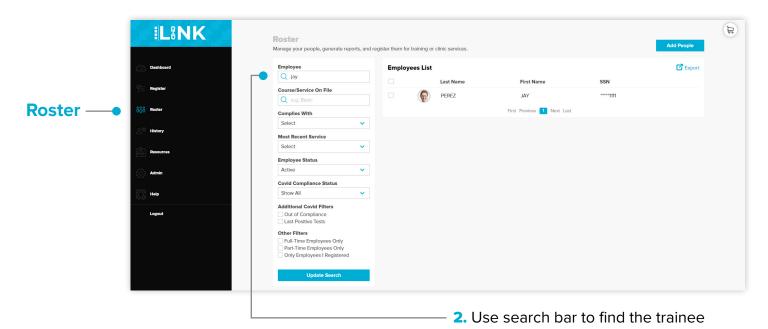

3. Select the trainee and click on the Add Training button -

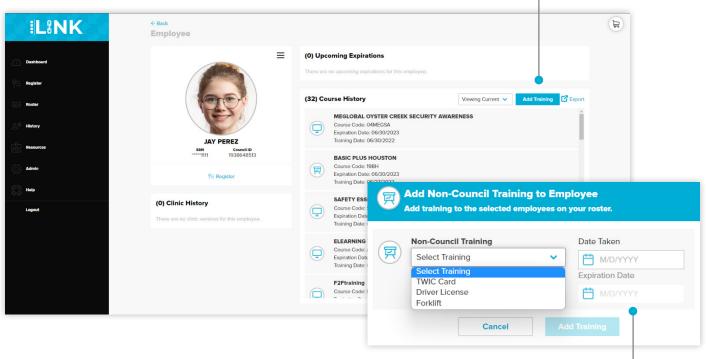

**4.** Select Non-Council Training from the list. Include the date the trainee took the course and the expiration date

Note: To add a new non-council training or certification option to this menu, this must be done in the Admin Section.

**5.** To edit non-council training, click on the pen icon next to the non-council training.

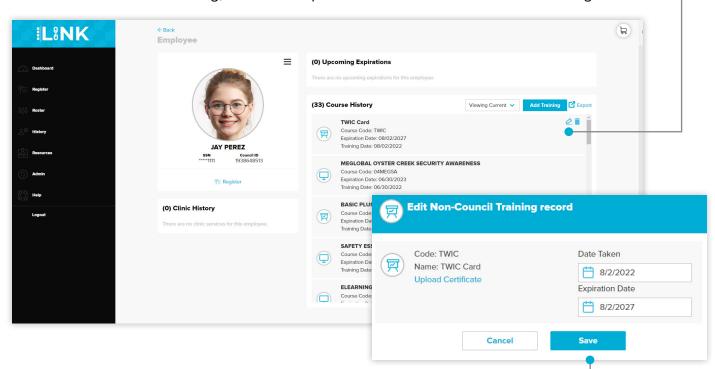

5. The non-council training record can update the dates taken and expiring. A certificate may also be uploaded. Once these edits are made, click Save

## **REGISTRATION**

### **Registering for Courses at a Physical Location**

1. Select the appropriate location from the location drop-down menu

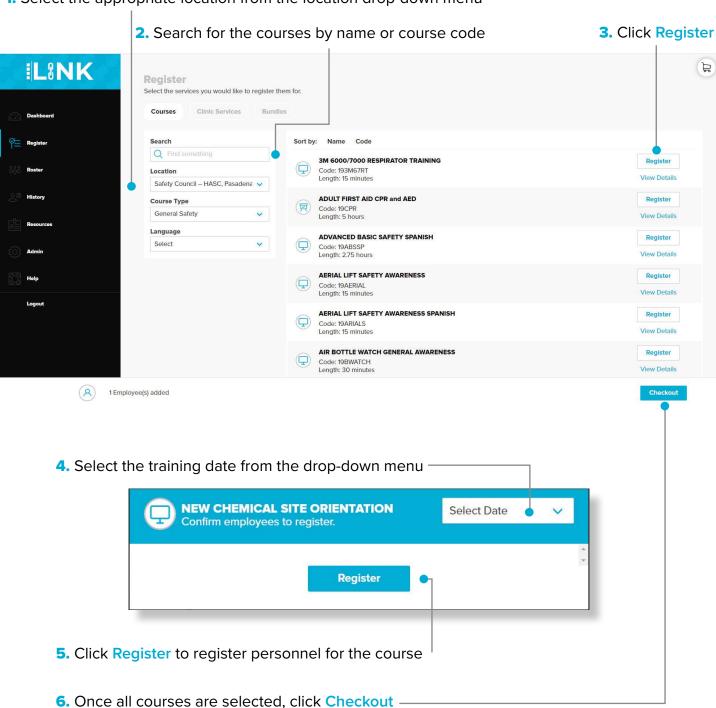

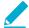

Note: Registrations stay active for five calendar days.

#### Registering for Live Online Proctoring & Non-Proctored Courses

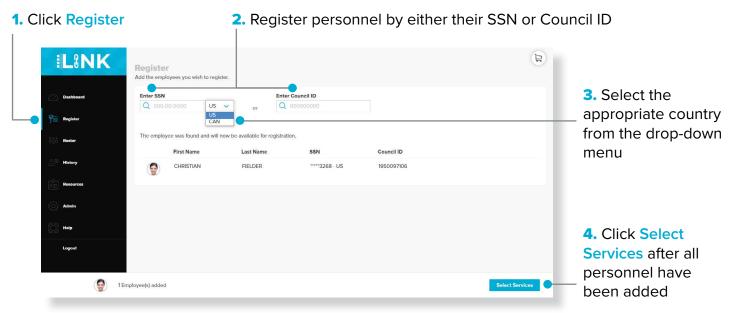

- ✓ Note: Multiple personnel can be registered in the same session
  - -5. Select "HASC Online LINKtraining" training location in the location drop-down menu
  - ✓ Note: Only available courses at the selected location will display
  - 6. Search for the course(s) by name or course code and select course(s)

Note: If email is address is left blank, the trainee will not be notified of the registration

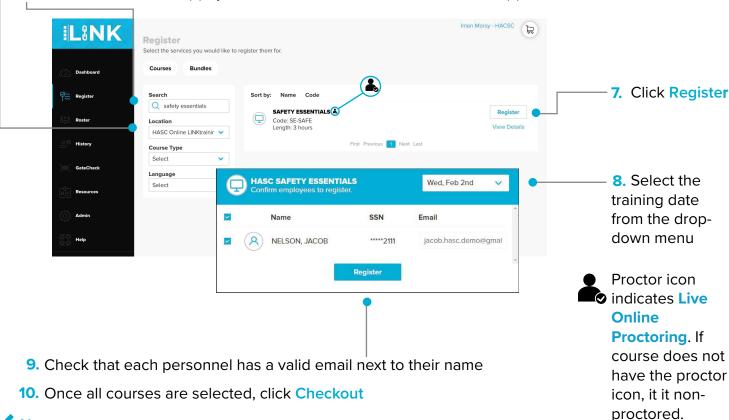

13

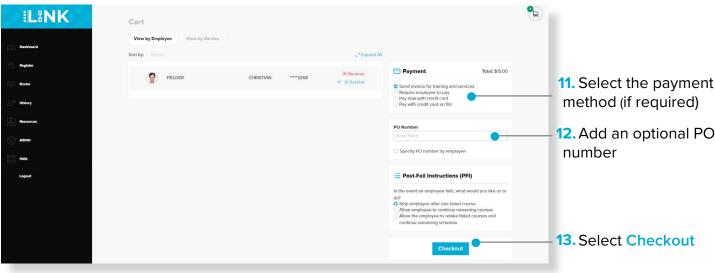

Note: Registrations stay active for five business days.

## Course Registration Without Personnel Email

If the administrator does not know the personnel's email address when registering for training, direct the personnel to the LINK™ page to make an account.

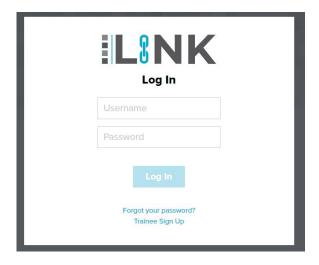

- **1.** Once they are at the login page, they will need to select **Trainee Sign Up**.
- 2. The personnel will be directed to set up their own LINK™ account and will only have to do it once.
- SSN for their Country (U.S. or Canada)
- First and Last name
- Date of Birth

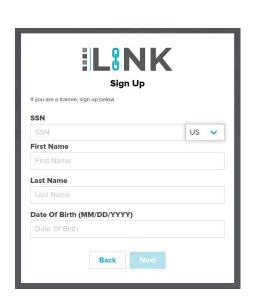

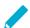

Note: Once the personnel has created a LINK $^{\text{\tiny{M}}}$  account, their training will be visible on their dashboard to complete

## **REPORTS**

#### 1 Accessing Reports

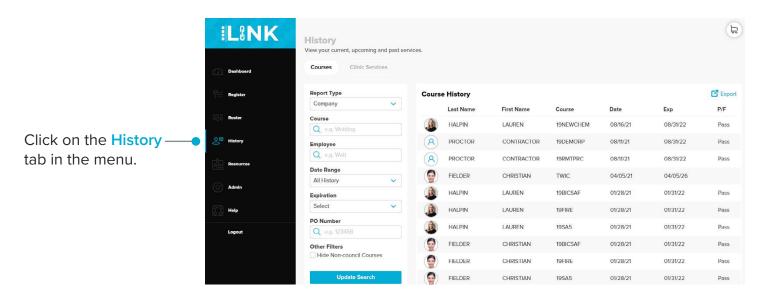

### 2 Running a Report

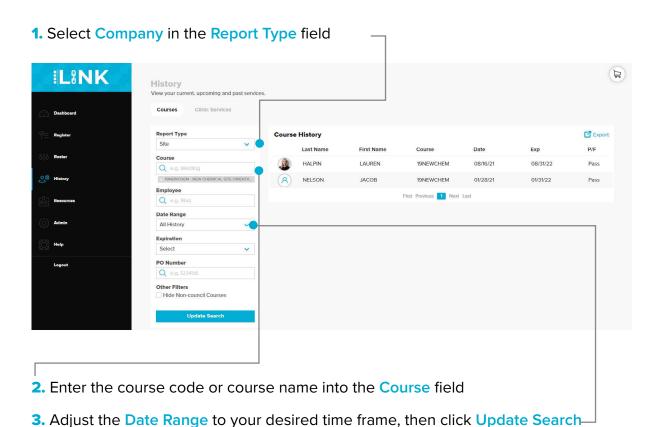

Note: The course must be selected from the drop-down menu.

### **Exporting a Report**

Once information has been filled in:

1. Select Export in the Report Type field

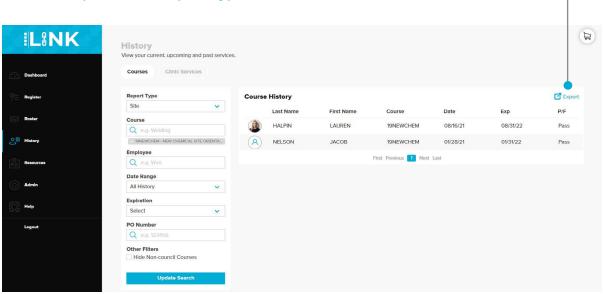

2. Select either PDF or Excel to receive the report

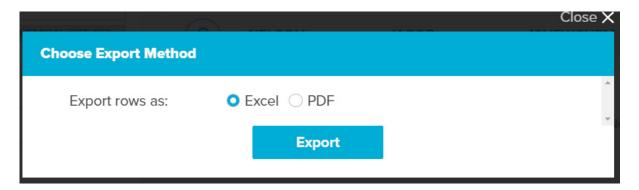

3. The report will then be downloaded and the data will be able to be sorted

# RESOURCES

#### 1 Overview

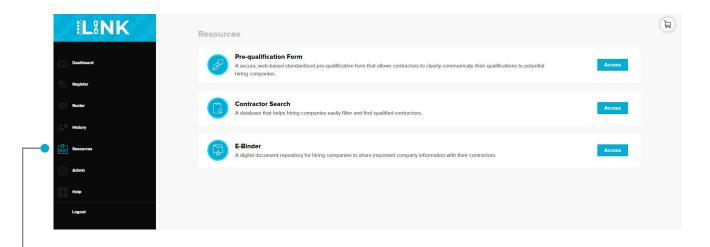

Click on the Resources tab in the menu to access HASC's PQF (Pre-qualification form), database and eBinder.

### PQF (Pre-qualification Form)

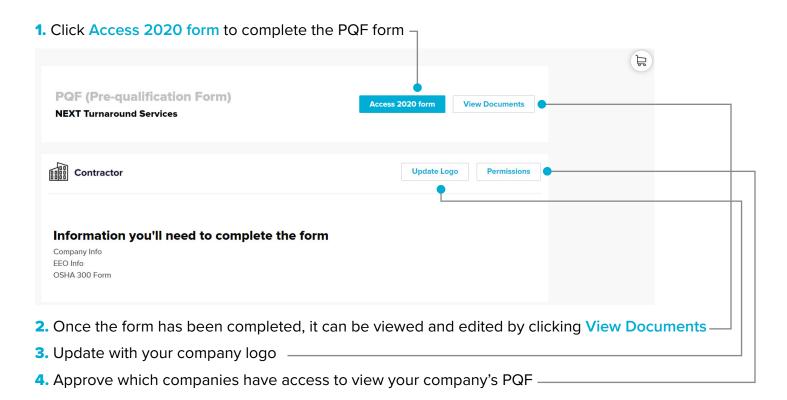

Note: Once the personnel has created a LINK™ account and login, their training will be visible on their dashboard to complete

All companies who store their documents in eBinder will be listed in this section

**1.** By clicking Request Access, the company will be notified that someone is requesting to view their eBinder documents. The company will then be able to approve or deny the request.

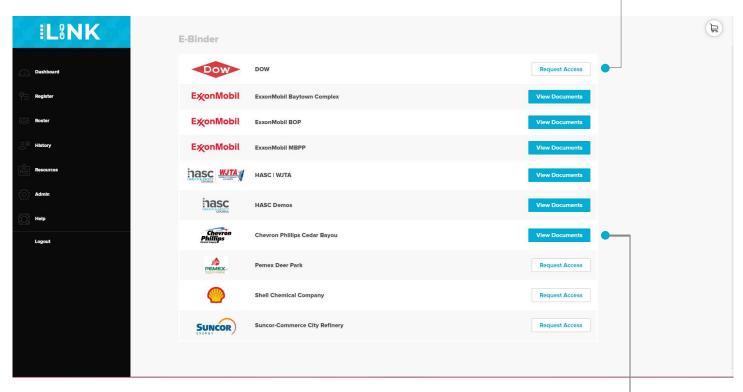

- 2. Once you are granted access, the button will be able to view all documents -
- 3. Click on the "View Documents" button to access folders in the eBinder
- 4. Click on the folder to access the documents in the eBinder

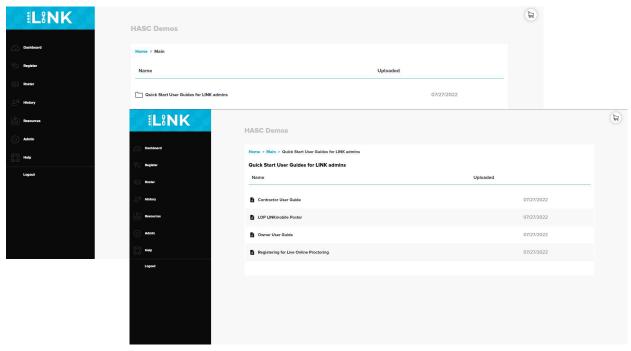

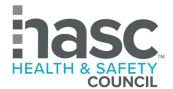

## building safe workplaces

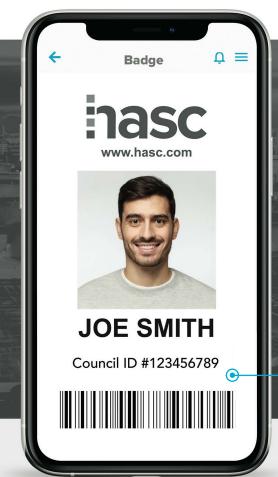

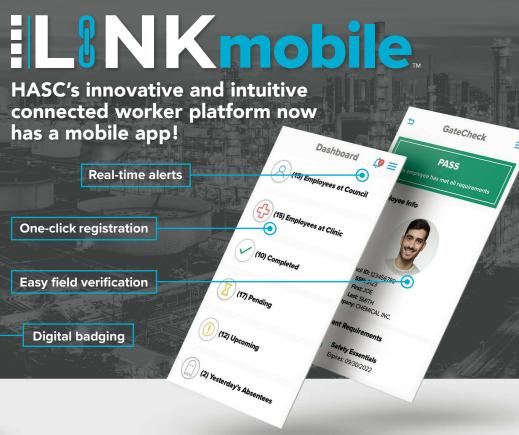

### **Owners**

Quickly access GateCheck™ to scan digital or physical badges and verify contractors meet site entry requirements

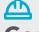

#### Contractors

Register and track personnel training and occupational health services on the go

# **Individuals**

Access your digital badge, scheduled training and occupational health services, and campus quick facts from your phone

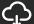

Download |LINKmobile\_today!

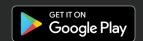

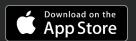

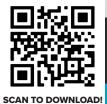

For more information, visit <u>hasc.com/LINKmobile</u>